# ®

# a journey through sound

# **Manuel d'utilisation Application Escape**® **Remote (app)**

L'application Escape® Remote, une seule application pour toute la gamme Escape®, peut être téléchargée sur l'Apple APP Store ou le Google Play Store sous le nom Escape® Remote.

L'application iOS Escape® Remote est prise en charge par iOS 10.0 ou une version supérieure. L'application est compatible avec l'iPhone, l'iPad et l'iPod touch. L'application n'est pas compatible avec l'Apple Watch. Les utilisateurs d'iPad doivent s'assurer que le filtre App Store n'est pas réglé sur "iPad uniquement" mais sur "Tous" ou "iPhone uniquement". L'application Android nécessite la version 6.0 ou supérieure. Important : La partie audio des produits Escape® fonctionne sur une plateforme Bluetooth® pour des performances audio supérieures.

Cependant, l'application Escape® Remote fonctionne via BLE (Bluetooth® Low Energy) et reste constamment en mode veille, sauf lorsqu'une connexion est lancée. Les deux plateformes sont liées mais fonctionnent séparément. Les deux plateformes sont répertoriées dans la liste des périphériques Bluetooth®. Notez que vous ne pouvez établir qu'une seule connexion BLE à la fois avec un seul appareil (iPhone, iPad, téléphone Android, etc.). Si vous ne parvenez pas à vous connecter au M1 Air, P6 BT, P6 Air ou P9, vérifiez si l'application est active sur un autre appareil ou éteignez et rallumez le M1 Air, P6 BT, P6 Air ou P9.

Comment trouver le nom de l'APP BLE M1 Air, P6 BT, P6 Air ou P9 sur votre téléphone ou votre tablette ? Le nom M1 Air, P6 BT, P6 Air ou P9 BLE APP est composé du numéro de modèle (Escape® M1 Air, P6 BT, P6 Air ou P9) et des quatre derniers chiffres du numéro de série (imprimés en gras sur l'étiquette du numéro de série) et se termine par "APP". Par exemple, le numéro de série de l'Escape® P9 est le suivant "P91804034500BF".

L'Escape® P9 dans le menu de sélection des applications et dans la liste des appareils Bluetooth® est indiqué comme suit : Escape P9 OOBF APP (c'est la même chose pour tous les autres appareils Escape®). Le numéro de série se trouve sur l'emballage ou sur l'étiquette située en bas de l'appareil.

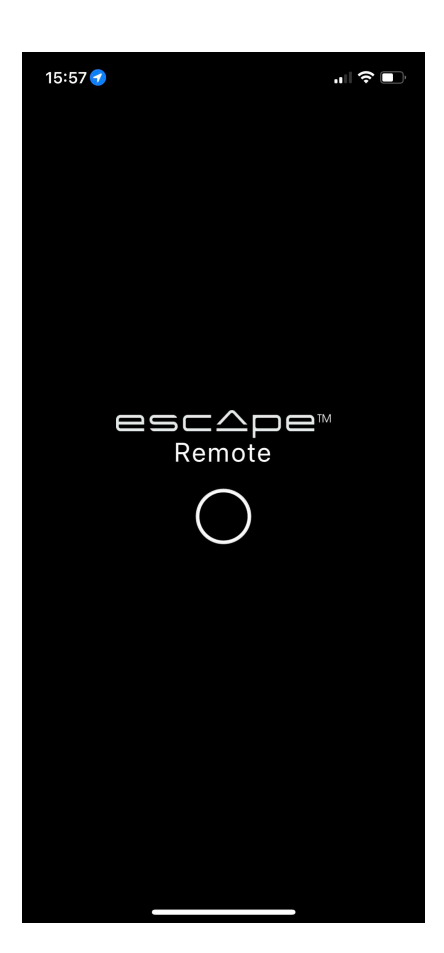

#### **Écran de lancement**

Allumez d'abord votre produit Escape®, M1 Air, P6 BT, P6 Air ou P9, puis activez l'application Escape® Remote. En ouvrant l'application, l'écran d'accueil (photo ci-contre) s'affiche brièvement pendant le chargement de l'application.

**Une fois l'appareil détecté, vous verrez cet écran avec tous les produits Escape**® **de la gamme.**

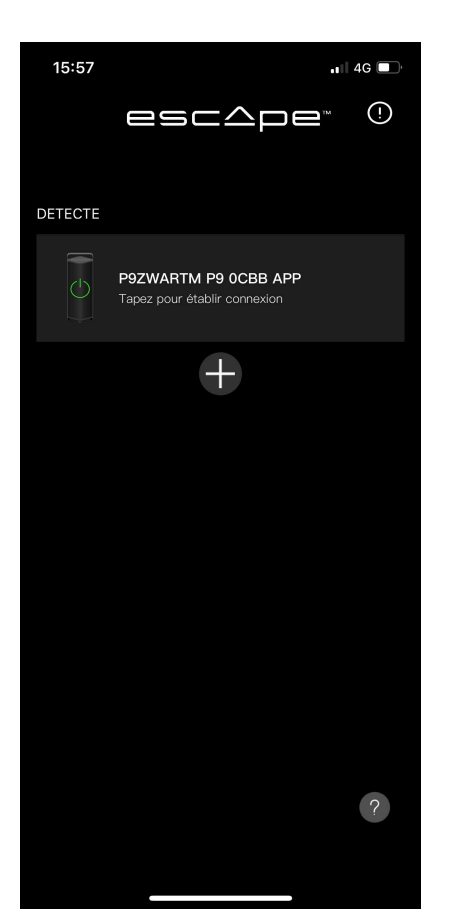

Ici, une connexion Bluetooth®-BLE a déjà été établie avec le dispositif Escape® activé, mais pas encore une connexion audio Bluetooth® ! D'où l'indication DETECTED(détectée) au-dessus de l'appareil Escape® détecté. Sélectionnez maintenant l'un des appareils Escape® détectés pour passer à l'écran suivant.

**Voici l'écran suivant lorsque vous avez effectué l'action décrite ci-dessus. Vous verrez maintenant qu'au-dessus du dispositif Escape® sélectionné se trouve YOUR SPEAKERS(vos haut-parleurs).**

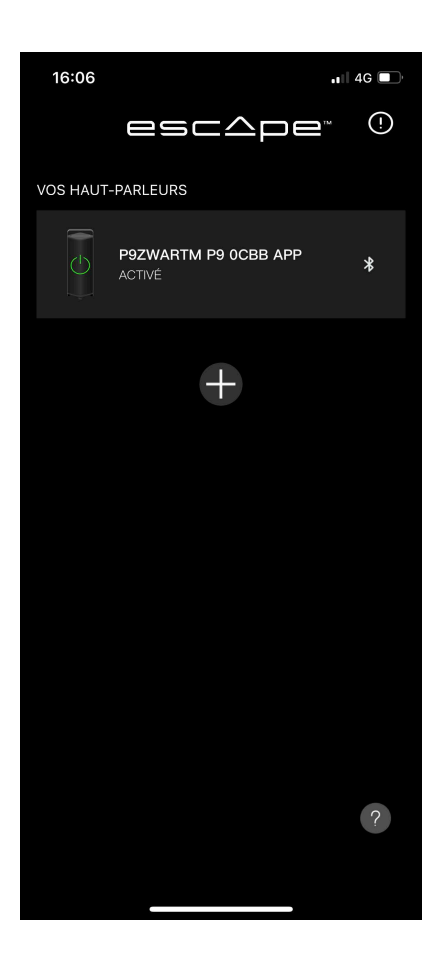

L'appareil est maintenant connecté à l'application Escape® Remote. Sélectionnez maintenant l'appareil Escape® pour passer à l'écran suivant et établir une connexion audio Bluetooth®.

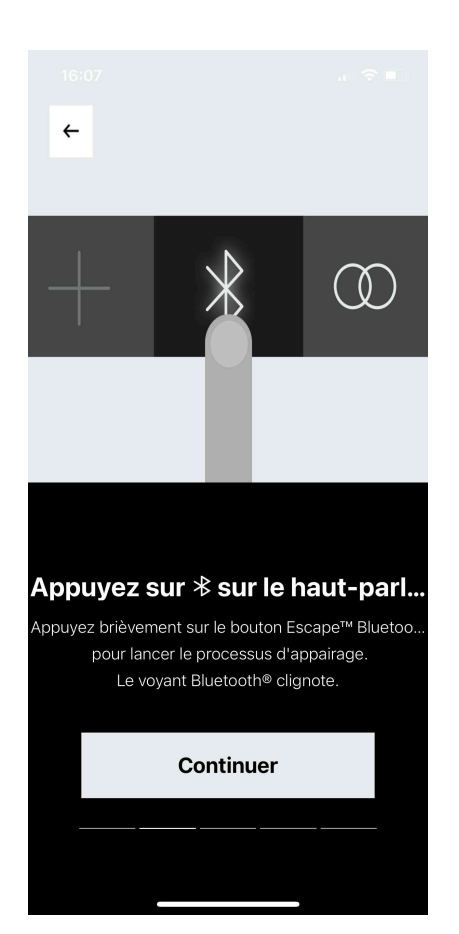

Cet écran vous invite à appuyer brièvement sur le bouton Bluetooth® de l'enceinte Escape® pour lancer le processus de couplage audio Bluetooth®. Le voyant Bluetooth® clignote alors lentement, puis appuyez sur **Continuer.**

**Lorsque vous avez appuyé sur "Continuer" comme décrit ci-dessus, l'écran suivant s'affiche**

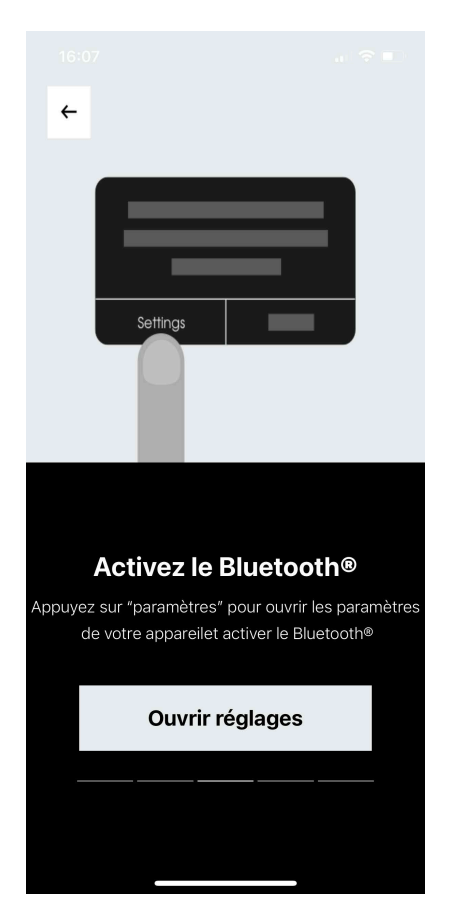

Cet écran vous invite à ouvrir les paramètres de votre appareil mobile et à activer Bluetooth®. Après cela, appuyez sur **Ouvrir réglages**.

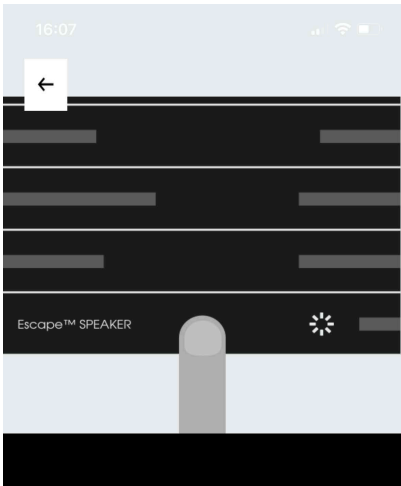

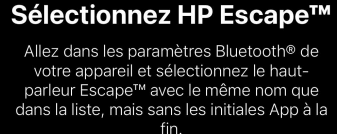

Ouvrir réglages

Dans l'écran suivant, après avoir appuyé sur "**Ouvrir réglages**", vous serez dirigé vers les paramètres de votre appareil mobile. Dans les paramètres de votre appareil mobile, allez dans les paramètres Bluetooth® et là, dans la liste des appareils Bluetooth®, sélectionnez le nom de l'appareil Escape® sans les initiales APP.

**Le nom de l'appareil Escape***®* **avec des initiales APP est la connexion Bluetooth***®* **BLE qui permet au dispositif Escape***®* **de se connecter à l'application Escape***®* **Remote, ne le sélectionnez donc pas.**

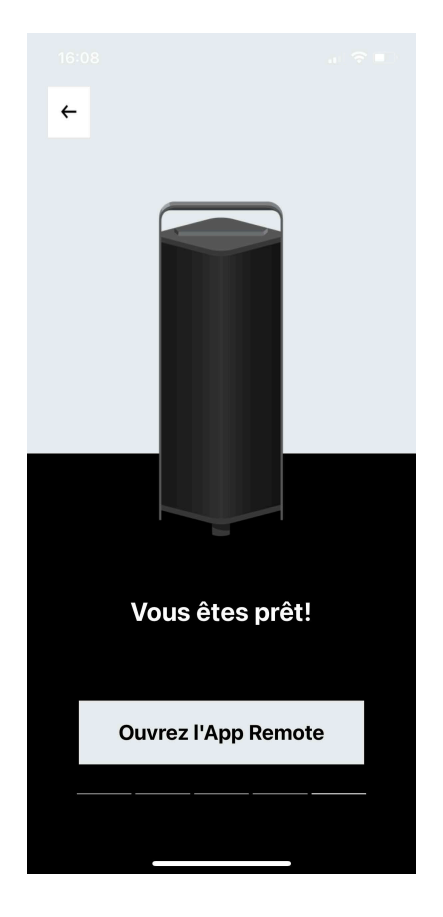

Une fois que la connexion audio Bluetooth® est établie après l'avoir couplée dans les paramètres Bluetooth® de votre appareil mobile, retournez à l'application Escape® Remote, où vous serez dirigé vers cet écran. Une fois ici, appuyez sur "**Ouvrez l'App Remote**", après quoi vous serez dirigé vers l'écran de commande "Lecteur" (ci-dessous).

#### **Pour faire fonctionner le P6 BT, le P6 Air et le M1 Air dans l'application Escape***®* **Remote, passez directement aux pages suivantes de ce manuel :**

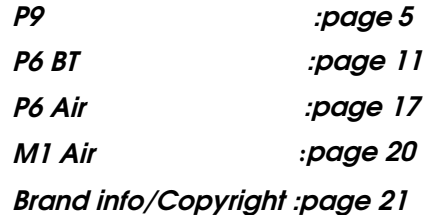

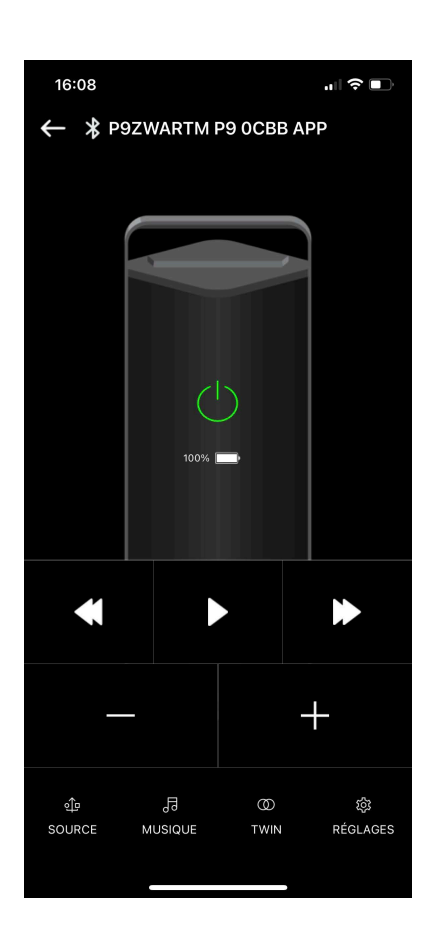

#### **P9 écran de commande du lecteur**

Après avoir appuyé sur "**Ouvrez l'App Remote**" dans l'écran précédent vous serez amené à l'écran montré ici. Il s'agit de l'écran de commande du lecteur, à partir duquel vous pouvez contrôler votre appareil Escape®, le P9\*.

\* L'unité logiciel du P9 doit être mise à jour à la version 3.19 au minimum pour pouvoir utiliser la<br>télécommande Escape®. Vous pouvez télécharger la dernière version de mise à jour de du logiciel<br>depuis la page produit d **( www.escapespeakers.com/fr/produits/p9/p9-escape-haut-parleur-noir/ )**

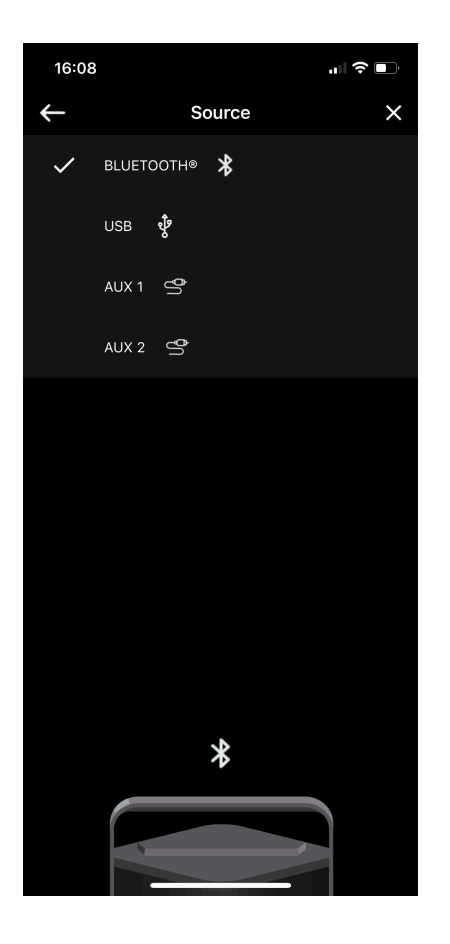

#### **SOURCE**

Page de sélection de la source audio, ici vous pouvez changer entre différentes sources, Bluetooth®, USB, AUX 1 et AUX 2 sur votre appareil si actif.

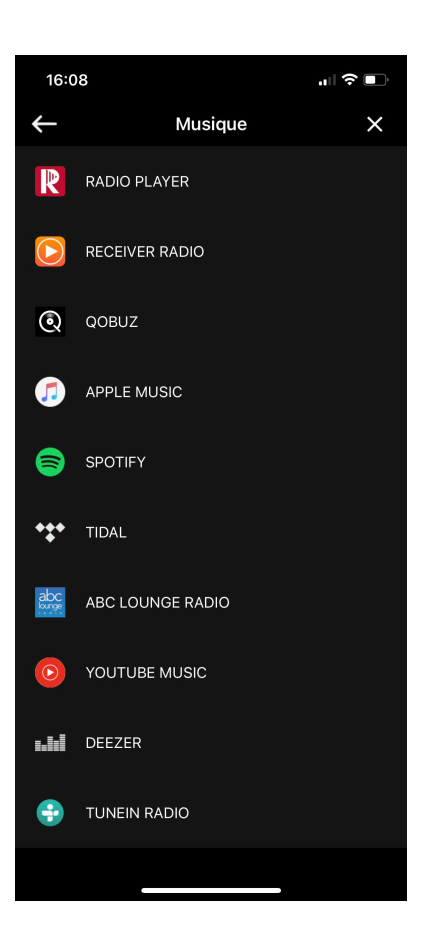

#### **MUSIQUE**

L'écran de choix des services de streaming et des applications radio les plus connus.

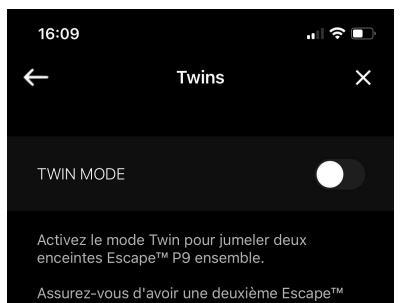

P9 à portée et allumée

Il est recommandé que la deuxième unité ne soit pas connecté en Bluetooth®. (La LED<br>Bluetooth® est blanche)

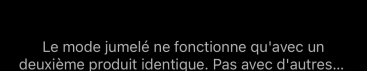

#### **TWIN MODE**

Le bouton Twin Mode vous permet d'activer le Twin Mode et de jumeler deux appareils Escape® P9 comme une paire stéréo.

Assurez-vous d'avoir un deuxième Escape® P9 à portée de main et allumé.

Remarque : le deuxième appareil Escape*®* P9 ne doit pas être connecté en Bluetooth*®* (la LED Bluetooth*®* est blanche).

Le mode jumelé ne fonctionne qu'avec un deuxième produit identique. Pas avec d'autres modèles.

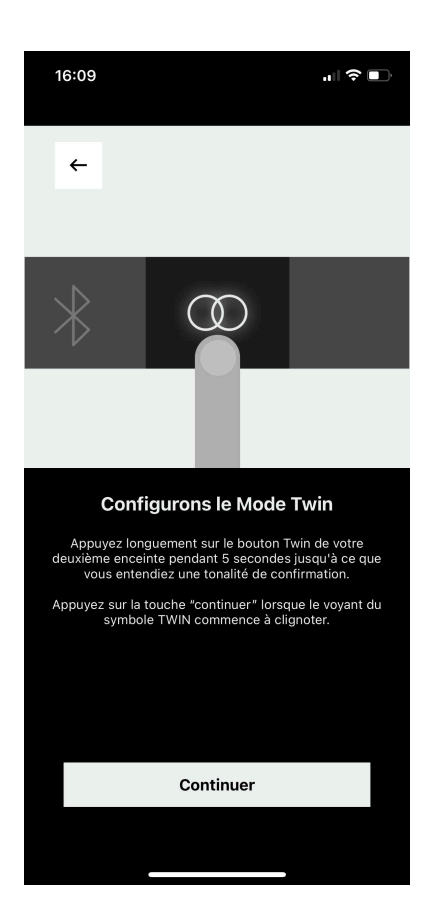

Appuyez longuement sur le bouton TWIN de votre deuxième enceinte Escape® P9 pendant +/- 5 secondes jusqu'à ce que vous entendiez une tonalité de confirmation.

Appuyez sur **Continuer** lorsque le voyant du symbole TWIN de votre deuxième enceinte Escape® P9 commence à clignoter.

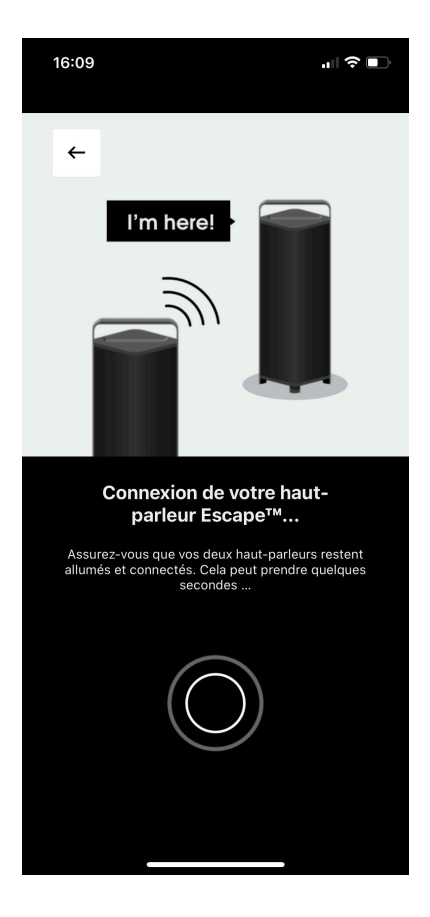

La connexion P9 TWIN MODE est lancée.... Assurez-vous que les deux enceintes restent allumées et connectées. Cela peut prendre quelques secondes...

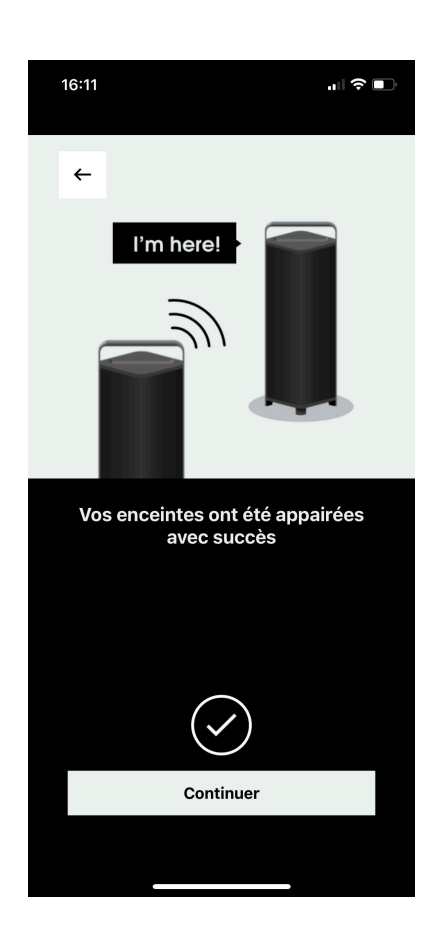

La connexion du P9 Twin Mode est réussie, appuyez maintenant sur **Continue** pour passer à l'écran de commande "Lecteur Twin-Mode".

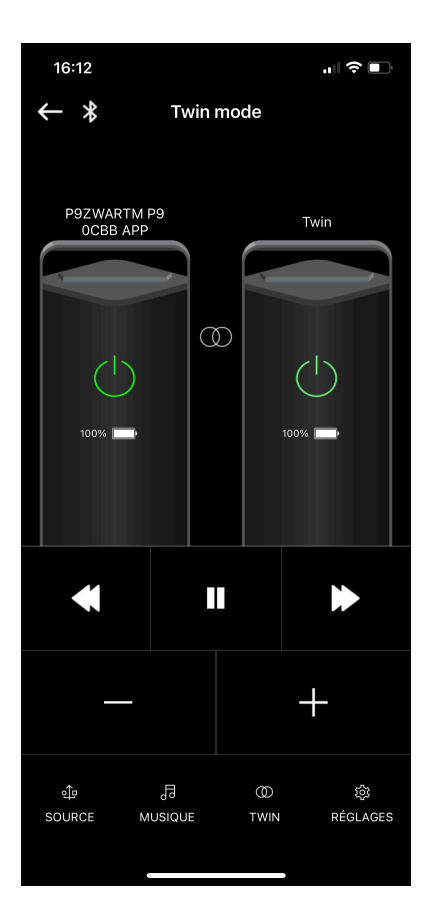

L'écran de commande du lecteur P9 Twin Mode, sur cet écran, les appareils en Mode Twin peuvent être contrôlés. Si vous appuyez sur la sélection TWIN en bas de cet écran, vous accédez à l'écran ci-dessous, le tableau de bord du mode Twin.

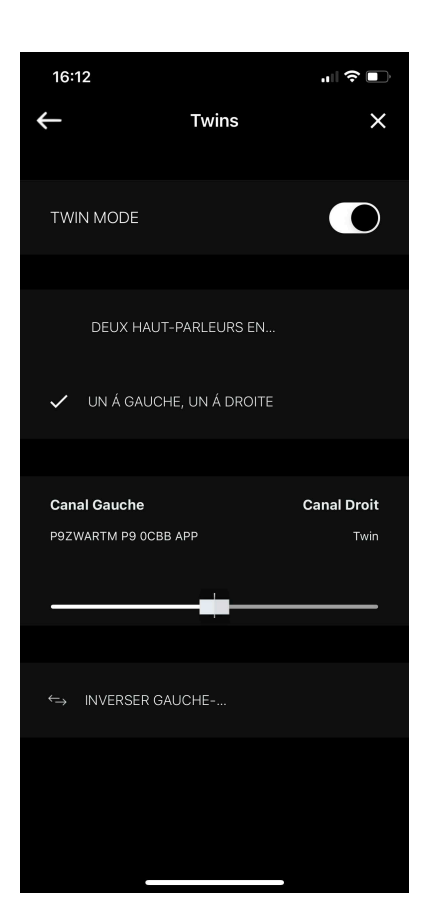

Le tableau de bord du Mode Twin du P9, où vous pouvez choisir de configurer les deux appareils en stéréo de façon indépendante, ce qui est utile si les deux appareils sont éloignés l'un de l'autre, ou vous pouvez également configurer les deux appareils dans une paire stéréo avec un canal gauche et un canal droit.

Si vous choisissez la configuration de paire stéréo, vous pouvez modifier la "balance" de gauche à droite avec le curseur.

Il y a également un bouton pour inverser le signal stéréo, le canal gauche devient le canal droit et le canal droit devient le canal gauche.

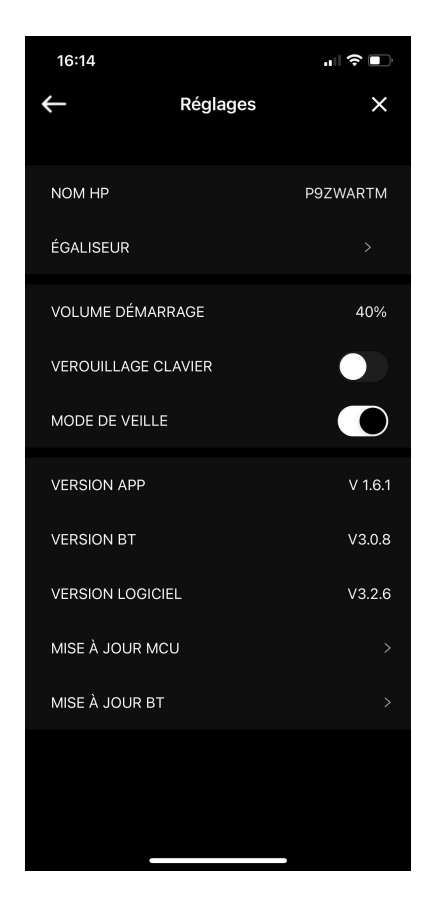

#### **P9 RÉGLAGES**

Cet écran contient des informations sur l'enceinte P9 connectée à l'application Escape® Remote. Le nom de l'haut-parleur que vous pouvez également modifier, ainsi que le volume de démarrage peuvent être ajustés ici, de même que le verrouillage du clavier et l'activation du mode veille. Lorsque le mode veille est activé (paramètre par défaut), que l'appareil n'est pas connecté au secteur et que pendant 20 minutes vous ne recevez aucun signal audio, l'appareil s'éteint automatiquement. Lorsque l'appareil est connecté au secteur et que vous ne recevez pas de signal audio pendant 20 minutes, l'appareil passe automatiquement en mode veille et peut être réactivé via l'appli. Le mode veille peut être désactivé si nécessaire.

Vous trouverez également des informations sur les versions de l'application, du Bluetooth® et du logiciel. Les versions Logiciel et Bluetooth® de l'enceinte P9 peuvent être mises à jour ici lorsque des mises à jour sont disponibles.

Enfin, il y a aussi l'égaliseur où vous pouvez sélectionner différents paramètres sonores. En appuyant sur EQUALIZER, vous accédez à l'écran ci-dessous.

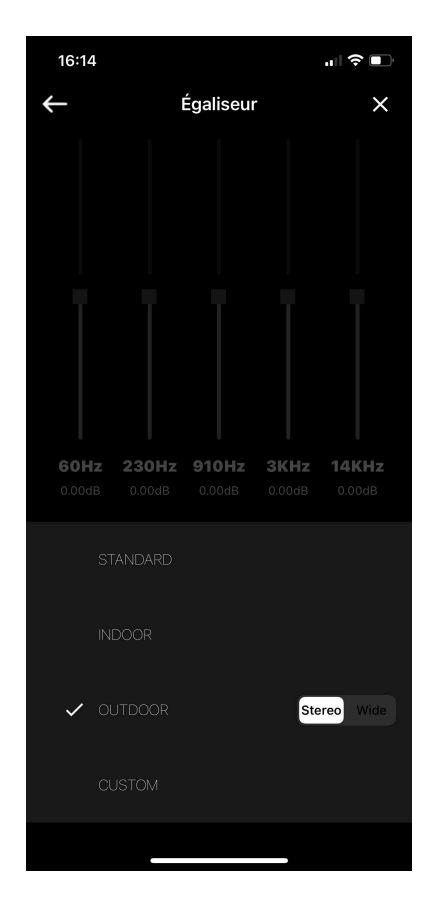

Dans l'écran de contrôle de l'égaliseur, vous pouvez choisir parmi 3 réglages sonores prédéfinis, STANDARD, INDOOR et OUTDOOR. Dans le quatrième réglage sonore CUSTOM, vous pouvez ajuster vous-même les fréquences des aigus aux basses. Vous pouvez régler ces quatre paramètres sonores en mode stéréo et en mode large. Selon que les enceintes sont destinées à une écoute individuelle en mode stéréo ou à une foule (fêtes de famille, barbecues, etc...) en mode Wide.

Le réglage par défaut de l'égaliseur du P9 est l'extérieur et le mode de son stéréo. Lorsque l'appareil est éteint, l'égaliseur se souvient du dernier réglage.

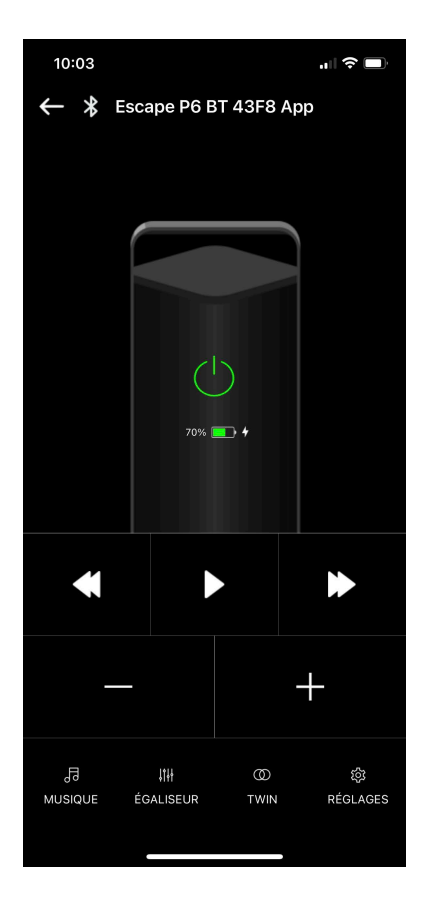

#### **P6 BT écran de commande du lecteur**

Après avoir appuyé sur "**Ouvrez l'App Remote**" dans l'écran précédent\*, vous accédez à l'écran illustré ici. Il s'agit de l'écran de contrôle du lecteur, à partir duquel vous pouvez contrôler votre appareil Escape®, le P6 BT.

**\* voir page 5 de ce mode d'emploi.**

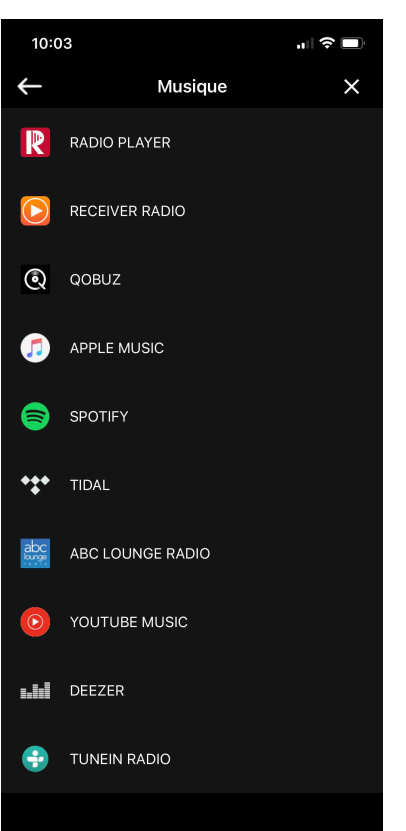

#### **MUSIQUE**

L'écran de choix des services de streaming et des applications radio les plus connus.

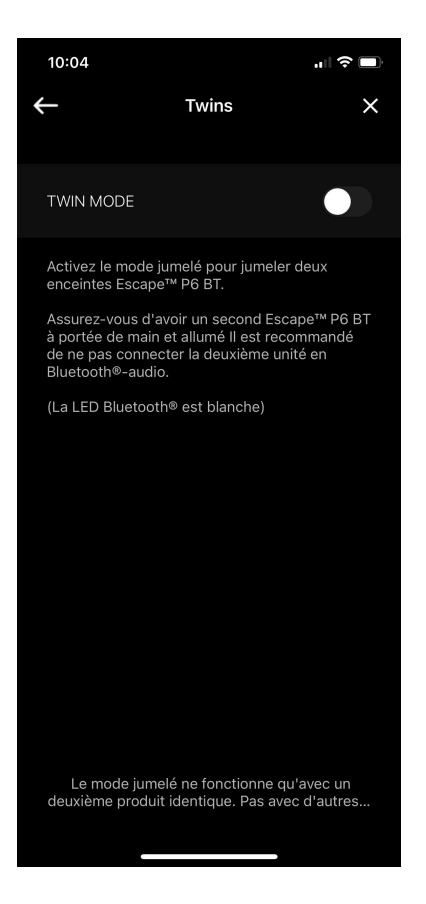

Le Mode Twin ne fonctionne qu'avec un deuxième produit identique. Pas avec d'autres modèles.

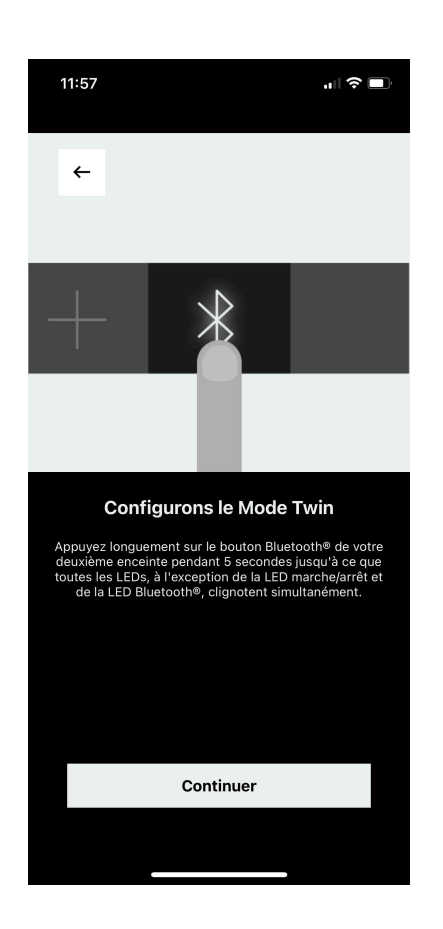

#### **TWIN MODE**

Le bouton Twin Mode vous permet d'activer le Twin Mode et de jumeler deux Escape® P6 BT comme une paire.

Assurez-vous d'avoir un deuxième Escape® P6 BT à portée de main et allumé.

Appuyez longuement sur le bouton Bluetooth® de votre deuxième enceinte Escape® P6 BT jusqu'à ce que tous les voyants, à l'exception du voyant d'alimentation et du voyant Bluetooth®, clignotent simultanément.

Appuyez sur **Continuer** lorsque tous les voyants, à l'exception des voyants Marche/Arrêt et Bluetooth®, clignotent alternativement.

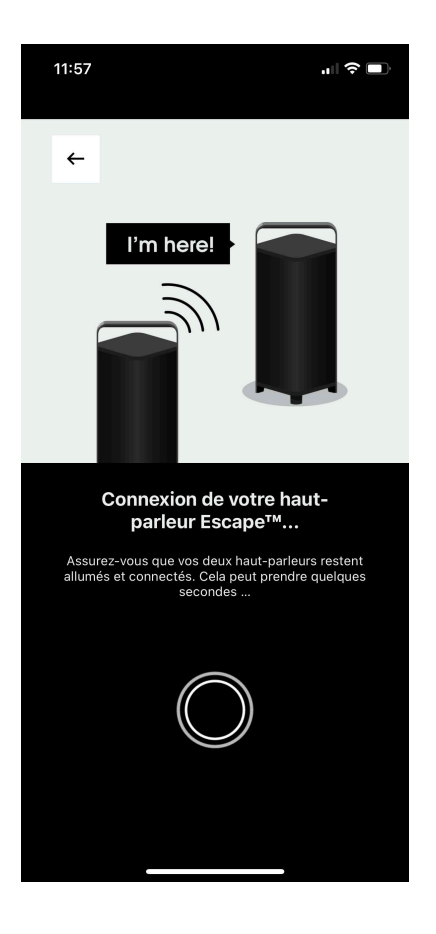

La connexion P6 BT Twin Mode est lancée.... Assurez-vous que les deux enceintes restent allumées et connectées. Cela peut prendre quelques secondes...

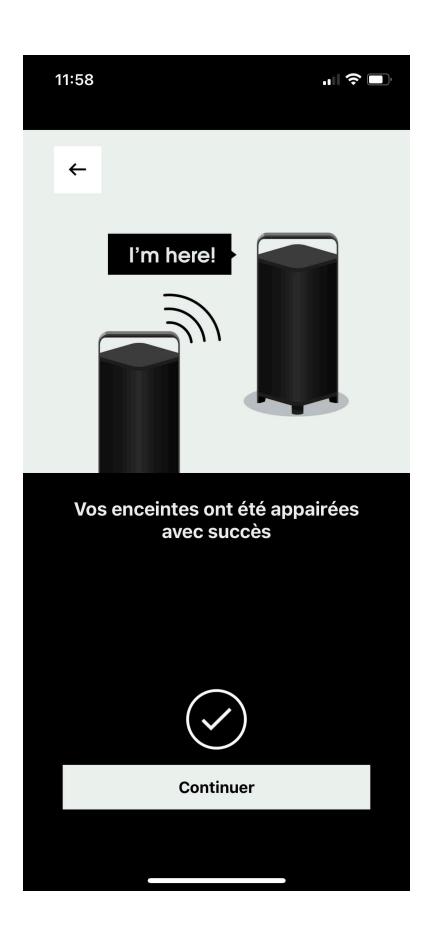

La connexion du P6 BT Twin Mode est réussie, appuyez maintenant sur **Continuer** pour passer à l'écran de contrôle "Lecteur Twin Mode".

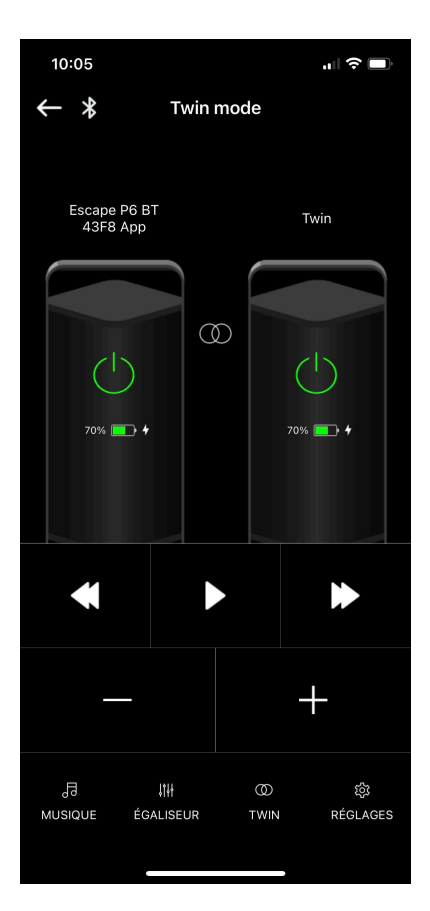

L'écran de commande du lecteur P6 BT Twin Mode. Sur cet écran, les appareils en Mode Twin peuvent être contrôlés. Si vous appuyez sur la sélection TWIN en bas de cet écran, vous accédez à l'écran cidessous, le tableau de bord du Mode Twin.

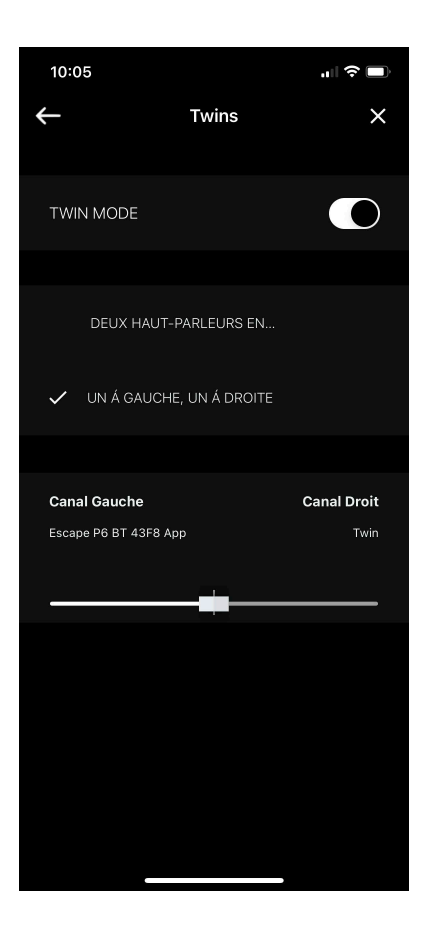

Le tableau de bord P6 BT Twin Mode, où vous pouvez choisir de configurer les deux appareils sur leur propre stéréo, ce qui est utile si les deux appareils sont éloignés. Vous pouvez également configurer les deux appareils dans une paire stéréo avec un canal gauche et un canal droit.

Si vous choisissez la configuration de la paire stéréo, vous pouvez modifier la balance "de gauche à droite" avec le curseur.

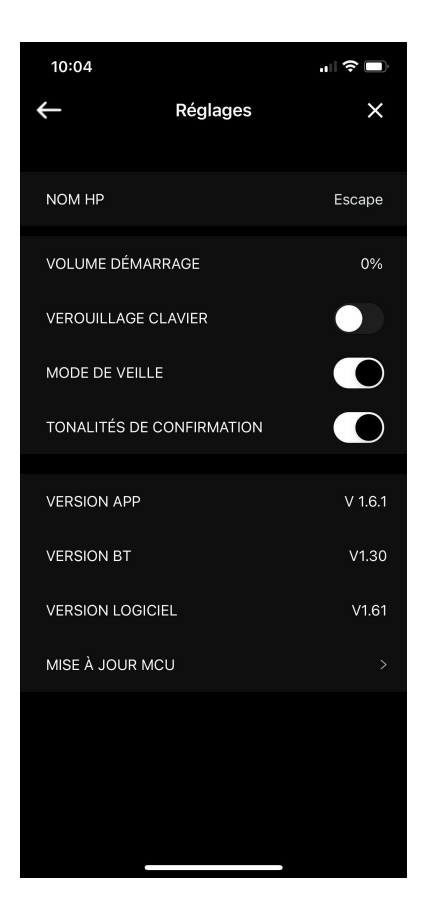

#### **P6 BT réglages**

Cet écran contient des informations sur l'enceinte P6 BT connectée à l'application Escape® Remote. Le nom de l'hautparleur, que vous pouvez également modifier, ainsi que le volume de démarrage peuvent être ajustés ici, de même que le verrouillage du clavier et l'activation du mode veille. Lorsque le mode veille est activé (paramètre par défaut), que l'appareil n'est pas connecté au secteur et que vous ne recevez aucun signal audio pendant 20 minutes, l'appareil s'éteint automatiquement.

Lorsque l'appareil est connecté au secteur et que vous ne recevez pas de signal audio pendant 20 minutes, l'appareil passe automatiquement en mode veille et peut être réactivé via l'appli.

Le mode veille peut être désactivé si nécessaire. Sous l'interrupteur du mode veille, vous trouverez l'interrupteur des tonalités de confirmation. Si vous le désactivez, vous n'entendrez plus de tonalités de confirmation lorsque, par exemple, vous réglez le volume sur le clavier du P6 BT. Vous trouverez également des informations sur les versions de l'application, du Bluetooth® et de du logiciel. La version du logiciel de l'enceinte P6 BT peut être mise à jour

ici si une mise à jour est disponible.

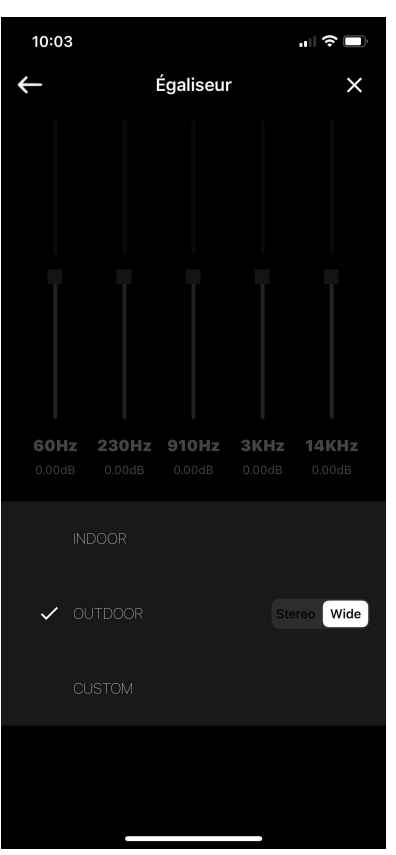

#### **ÉGALISEUR**

Enfin, il y a aussi l'égaliseur où vous pouvez sélectionner différents réglages de son. En appuyant sur ÉGALISEUR, vous accédez à l'écran ci-contre. Dans l'écran de commande de l'égaliseur, vous pouvez choisir parmi 3 réglages sonores prédéfinis, INDOOR, OUTDOOR et CUSTOM, dans Custom vous pouvez régler vous-même les fréquences des aigus aux basses. Vous pouvez régler ces trois paramètres sonores en mode Stéréo et Wide. Selon qu'il s'agit d'une écoute individuelle ou du mode Stéréo ou d'une écoute en foule (fêtes de famille, barbecues, etc...) en mode Wide. Lorsque le P6 BT est éteint, l'égaliseur se souvient du dernier réglage.

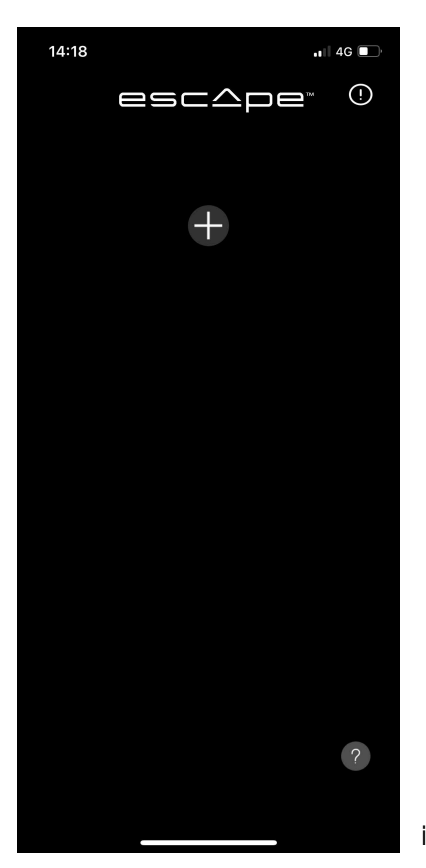

image1

Si votre appareil Escape® Air n'est pas visible (voir image 1), vous devrez d'abord connecter votre appareil à votre réseau WiFi. Ceci peut être fait via Airplay 2 ou via Google Home (Chromecast). Pour les appareils Android, il s'agit de Google Home et pour les appareils Apple (iOS), il s'agit de AirPlay 2, mais cela peut aussi se faire via Google Home. Une fois que la connexion WiFi entre votre appareil Escape® Air et le réseau WiFi est établie, votre appareil Escape® Air apparaît dans cette liste comme le montre l'image 2 ci-dessous. Après cela, vous pouvez cliquer sur votre appareil et vous serez amené à l'écran de commande du lecteur comme indiqué en haut de la page 17.

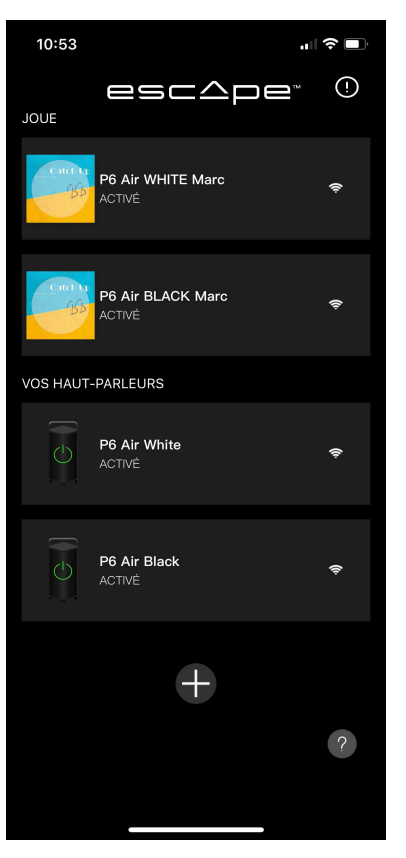

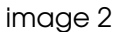

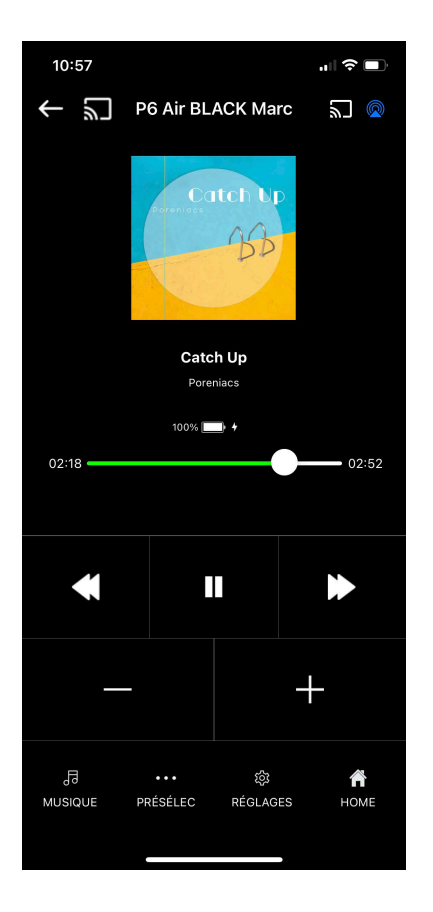

#### **P6 Air écran de commande du lecteur**

Après avoir appuyé sur Ouvrez l'App Remote dans l'écran précédent\*, vous accédez à l'écran illustré ici. Il s'agit de l'écran de contrôle du lecteur, à partir duquel vous pouvez contrôler votre appareil Escape®, le P6 Air.

**\* voir page 5 de ce mode d'emploi.**

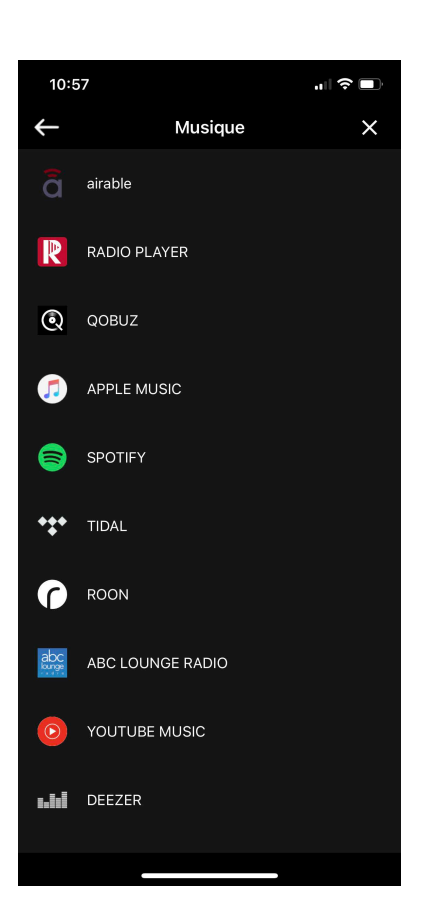

#### **MUSIQUE**

L'écran de sélection pour les services de streaming et les applications radio les plus connus. Notre Remote App en fonction avec nos P6 Air et M1 Air (produits WiFi) comprend **airable**, le célèbre service de streaming radio Allemand. **Roon\*** figure également dans cette liste déroulante.

**\*Roon diffuse de l'audio numérique, avec ou sans fil, à partir de disques durs, de lecteurs NAS et de services de diffusion en continu tels que Qobuz , Tidal et Live Radio vers des points d'extrémité (enceintes actives et DAC) dans la maison : Roon Ready, AirPlay, Chromecast, Sonos et Squeezeboxes. De nombreux appareils audio de grandes marques sont et ont été rendus Roon Ready. Ces appareils communiquent via le protocole de transmission ROON RAAT. Transmission audio avancée de Roon. Ce protocole permet, dans un réseau domestique via Ethernet fixe et Wi-Fi, d'envoyer simultanément de l'audio à plusieurs systèmes audio de différentes marques. Il s'agit d'un service payant. Nos produits Escape ® Air sont prêts pour ROON.**

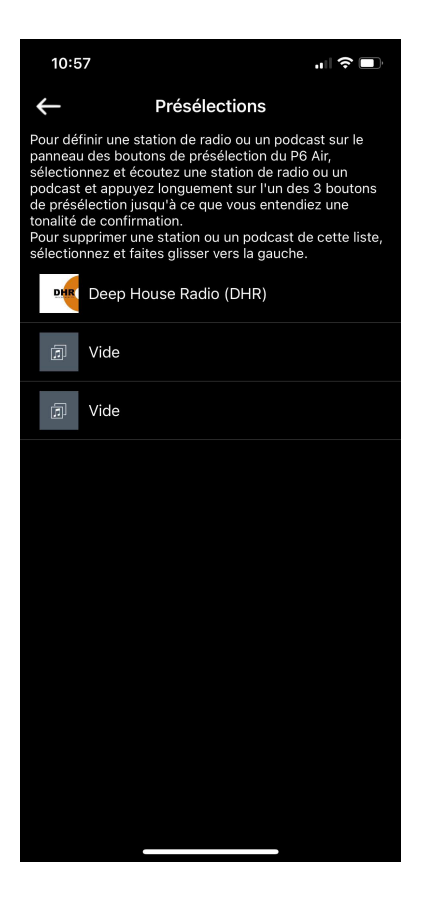

#### **Présélections dans airable**

Pour définir une station de radio ou un podcast sur le clavier de présélection du P6 Air, sélectionnez et écoutez une station de radio ou un podcast, puis appuyez longuement sur l'un des 3 boutons (sur une présélection sur l'appareil P6 Air même ou sur une préselection dans l'appli Escape® Remote) de présélection jusqu'à ce que vous entendiez une tonalité de confirmation. Pour supprimer une station ou un podcast de cette liste, sélectionnez et faites glisser vers la gauche.

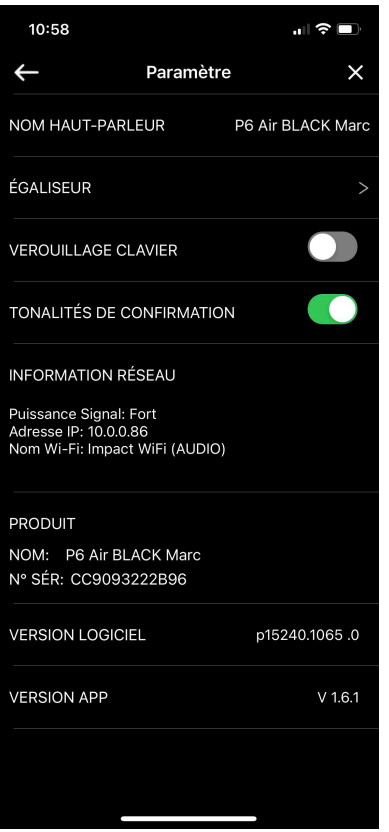

#### **P6 Air RÉGLAGES**

Cet écran contient des informations sur l'enceinte P6 Air connectée à l'application Escape® Remote. Le nom de l'haut-parleur que vous pouvez également modifier, ainsi que le verrouillage et le déverrouillage du clavier, de même que l'activation et la désactivation des tonalités de confirmation. Si vous les désactivez, vous n'entendrez plus de tonalités de confirmation lorsque, par exemple, vous réglez le volume sur le clavier du P6 Air. En outre, vous trouverez également des informations sur le réseau WiFi telles que la puissance du signal, l'adresse IP et le nom du réseau WiFi ainsi que des informations sur le produit telles que le nom, le numéro de série et la version de l'application. La version du logiciel peut également être trouvée ici, elle est automatiquement mise à jour lorsque des mises à jour sont disponibles .

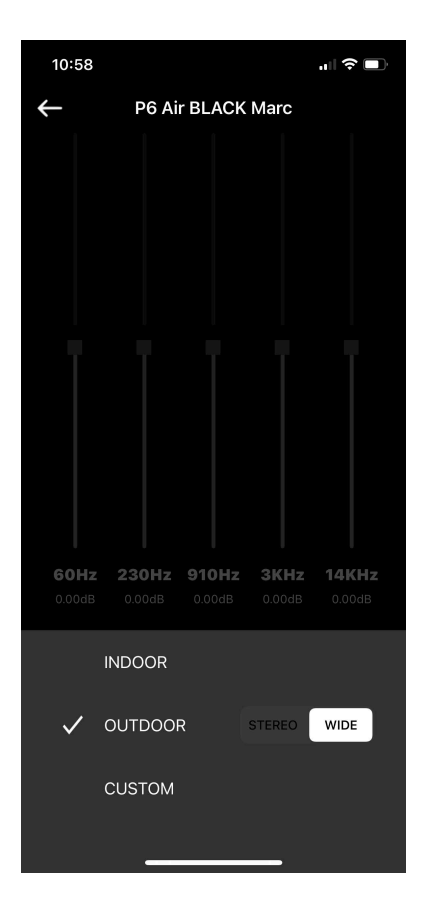

#### **ÉGALISEUR**

Enfin, il y a aussi l'égaliseur où vous pouvez sélectionner différents paramètres sonores. En appuyant sur EQUALIZER, vous accédez à l'écran ci-contre.

Dans l'écran de contrôle de l'égaliseur, vous pouvez choisir parmi 3 réglages sonores prédéfinis, INDOOR, OUTDOOR et CUSTOM, dans Custom vous pouvez ajuster vous-même les fréquences des aigus aux basses. Vous pouvez définir ces trois paramètres sonores en mode Stéréo et Wide. Selon que les haut-parleurs sont utilisés pour une écoute individuelle ou en mode stéréo ou dans une foule (fêtes de maison, BBQ, etc...) en mode Wide.

Lorsque le P6 Air est éteint, l'égaliseur se souvient du dernier réglage.

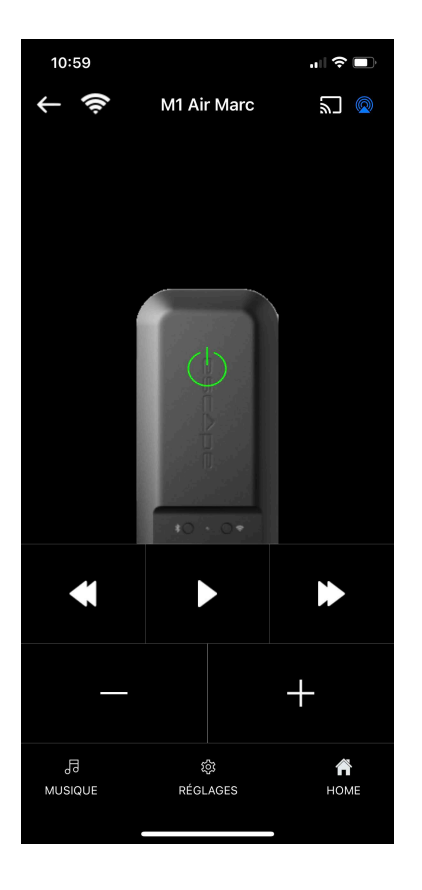

#### **M1 Air Player control screen**

Après avoir appuyé sur Open Remote App dans l'écran précédent\*, vous arriverez à l'écran illustré ici. Il s'agit de l'écran de contrôle du lecteur, à partir duquel vous pouvez contrôler votre appareil Escape®, le M1 Air\*\*.

#### **\*Image 1 voir page 5 de ce mode d'emploi**

**\*\*Le logiciel du P9 doit être mis à jour à la version 3.26 au minimum pour pouvoir utiliser l'Escape® M1 Air. Sur la page produit de l'Escape® P9 vous pouvez télécharger la dernière version de mise à jour du logiciel, téléchargez-la, mettez-la sur une clé USB et via l'entrée USB de l'enceinte P9 mettez la P9 à jour avec la dernière version du logiciel. (www.escapespeakers.com/fr/produits/p9/p9-escape-haut-parleurnoir/)**

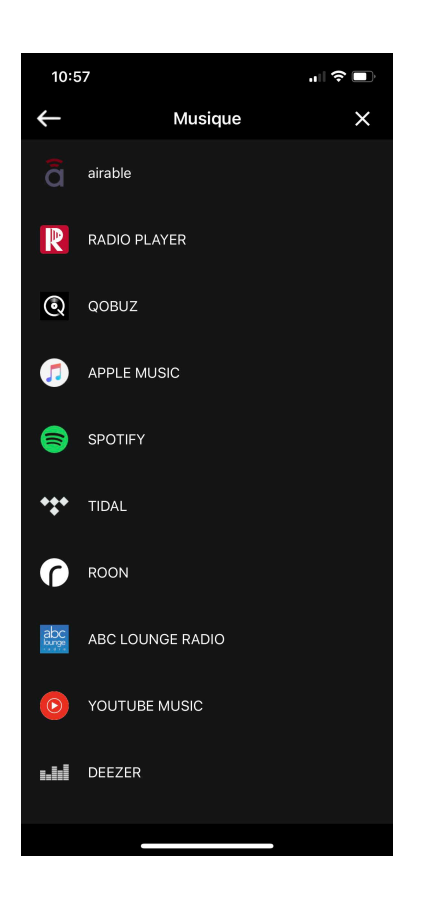

#### **MUSIQUE**

L'écran de sélection pour les services de streaming et les applications radio les plus connus. Notre Remote App en fonction avec nos P6 Air et M1 Air (produits WiFi) comprend airable, le célèbre service de streaming radio Allemand. Roon\* figure également dans cette liste déroulante.

**\*Roon diffuse de l'audio numérique, avec ou sans fil, à partir de disques durs, de lecteurs NAS et de services de diffusion en continu tels que Qobuz , Tidal et Live Radio vers des points d'extrémité (enceintes actives et DAC) dans la maison : Roon Ready, AirPlay, Chromecast, Sonos et Squeezeboxes. De nombreux appareils audio de grandes marques sont et ont été rendus Roon Ready. Ces appareils communiquent via le protocole de transmission ROON RAAT. Transmission audio avancée de Roon. Ce protocole permet, dans un réseau domestique via Ethernet fixe et Wi-Fi, d'envoyer simultanément de l'audio à plusieurs systèmes audio de différentes marques. Il s'agit d'un service payant. Nos produits Escape***®* **Air sont prêts pour ROON.**

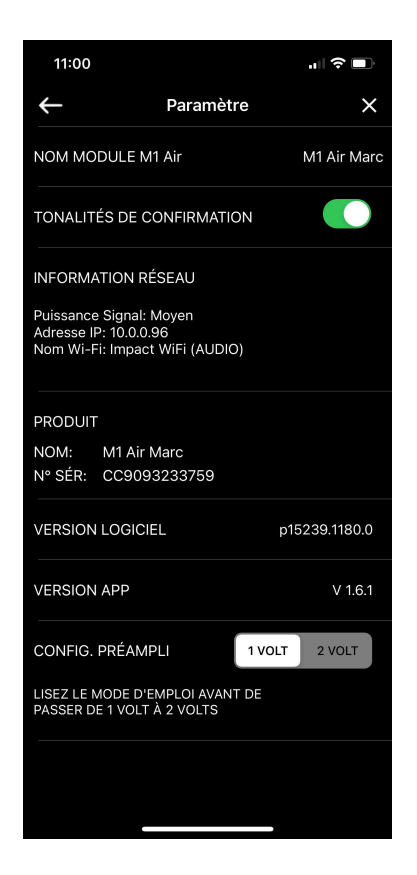

#### **M1 Air RÉGLAGES**

Cet écran contient des informations sur le module M1 Air connecté à l'application Escape® Remote. Le nom du module que vous pouvez également modifier ainsi que l'activation et la désactivation des tonalités de confirmation. Si vous les désactivez, vous n'entendrez plus les tonalités de confirmation que vous entendez, par exemple, lorsque le M1 Air s'est connecté au réseau. En outre, vous trouverez également des informations sur le réseau WiFi telles que la puissance du signal, l'adresse IP et le nom du réseau WiFi ainsi que des informations sur le produit telles que le nom, le numéro de série et la version de l'application. Vous trouverez également ici la version du logiciel, qui est automatiquement mise à jour lorsque des mises à jour sont disponibles.

Ici, vous pouvez également modifier la tension du "réglage du préampli" de 1 Volt à 2 Volts selon que vous utilisez le M1 Air avec un P9 (1 Volt) ou avec un système HiFi (2 Volts). VEUILLEZ LIRE D'ABORD LE MANUEL D'UTILISATION AVANT DE PASSER DE 1 VOLT  $\AA$  2 VOI TS I

## Information sur la marque

Escape® est une marque de: Escape BV Ter Heidelaan 50a 3200 Aarschot-Belgique www.escapespeakers.com

### Images

Les images de l'application Escape® Remote (APP) sont la propriété intellectuelle d'Escape BV. Toute reproduction, modification, distribution ou autre utilisation, même partielle, de ce document est interdite sans accord écrit préalable.

# Informations sur les droits d'auteur, Copyright

La marque verbale et les logos Bluetooth<sup>®</sup> sont des marques déposées de Bluetooth SIG, Inc. et toute utilisation de ces marques par Escape® se fait sous licence.

Qualcomm® est une marque de Qualcomm Incorporated, déposée aux États-Unis et dans d'autres pays, utilisée avec autorisation. aptX™ est une marque de Qualcomm Technologies International, Ltd. déposée aux États-Unis et dans d'autres pays, utilisée avec autorisation.

Le système d'exploitation iOS® est une marque commerciale d'Apple Inc. déposée aux États-Unis et dans d'autres pays.

Android™ est une marque de commerce de Google LLC.

Le logo AAC™ est une marque commerciale de Dolby Laboratories. Les autres marques et noms commerciaux sont ceux de leurs propriétaires respectifs.